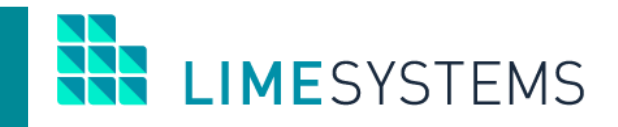

# **СИСТЕМА ИНТЕРНЕТ-БАНКИНГ «iTiny»**

# **Обзор модуля «LS-UniCrypt»**

# Руководство пользователя Version 2.15.0

2020

## СОДЕРЖАНИЕ

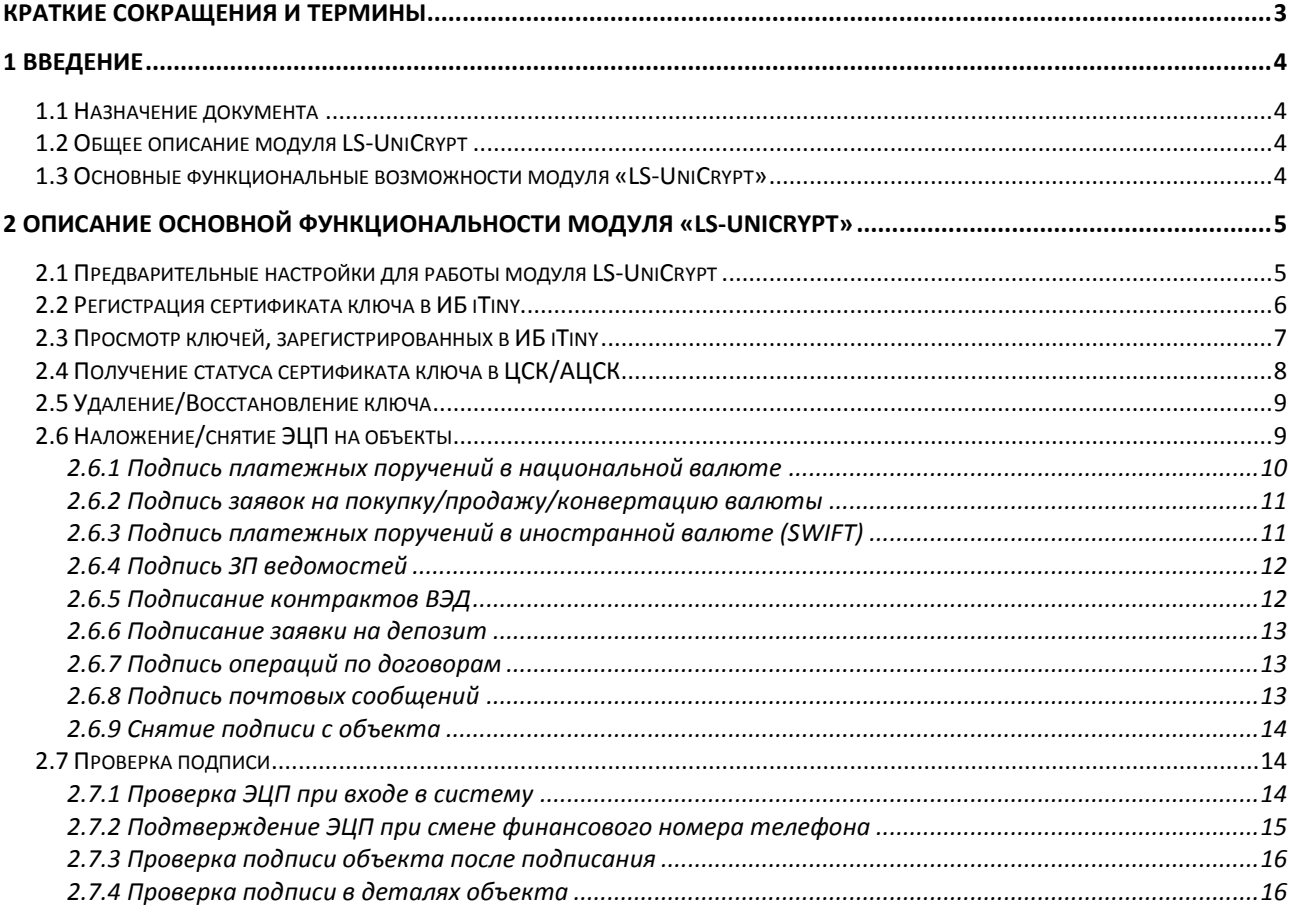

## <span id="page-2-0"></span>**КРАТКИЕ СОКРАЩЕНИЯ И ТЕРМИНЫ**

**ЮЛ** – юридическое лицо.

**ЭЦП** – электронно-цифровая подпись.

**ИБ** – интернет-банкинг (в контексте данного документа Интернет-банкинг «iTiny»).

**АЦСК** – аккредитованный центр сертификации ключей.

**ЦСК** – центр сертификации ключей.

**UmCAService** – криптографический сервис производства ООО Автор, позволяющий выполнять криптографические операции с браузера пользователя, в том числе на аппаратных носителях ключевой информации.

**Токен** – компактное устройство, предназначенное для обеспечения информационной безопасности пользователя (например, для хранения персонального сертификата ключа).

**OTP SMS** –одноразовый (временный) пароль, отправляемый пользователю через SMS.

## <span id="page-3-0"></span>**1 ВВЕДЕНИЕ**

## <span id="page-3-1"></span>**1.1 Назначение документа**

Данный документ (далее Руководство) содержит описание модуля LS-UniCrypt системы дистанционного банковского обслуживания «Интернет-банкинг iTiny2.0 Юр. лица».

Общее описание системы дистанционного банковского обслуживания «Интернетбанкинг iTiny2.0 Юр. лица» доступно в отдельном документе «iTiny2 Manual UserCorp V2.15.0».

## <span id="page-3-2"></span>**1.2 Общее описание модуля LS-UniCrypt**

Модуль LS-UniCrypt предназначен для работы со средствами электронно-цифровой подписи с использованием сертификатов, выданных внешними АЦСК или внутренним ЦСК Банка.

Функции управления ключами внешних АЦСК или внутренней ЦСК Банка выполняются в отдельном приложении UmCAService производства ООО Автор:

- 1) генерация ключа на токен (PKCS#11) или в файл;
- 2) запись сертификата на токен;
- 3) отправка сертификата во внутренний ЦСК Автор на сертификацию;
- 4) проверка статуса сертификата;
- 5) запрос на блокирование, запрос на перевыдачу;
- 6) удаление сертификата.

## <span id="page-3-3"></span>**1.3 Основные функциональные возможности модуля «LS-UniCrypt»**

- Привязка существующего ключа, выданного внешним АЦСК или внутренним ЦСК Банка, к пользователю и предприятию в ИБ iTiny;
- Чтение данных о ключе с токена или из файла;
- Получение статуса сертификата ключа в АЦСК/ЦСК;
- Функции наложения ЭЦП на документы и другие объекты;
- Проверка подписи объекта и сертификата ключа.

## <span id="page-4-0"></span>**2 ОПИСАНИЕ ОСНОВНОЙ ФУНКЦИОНАЛЬНОСТИ МОДУЛЯ «LS-UNICRYPT»**

## <span id="page-4-1"></span>**2.1 Предварительные настройки для работы модуля LS-UniCrypt**

## **Шаг 1. Установить приложение UmCAService.**

Для работы с модулем LS-UniCrypt на ПК пользователя должно быть установлено и запущено приложение UmCAService. Если на ПК пользователя данное приложение не запущено, то будет выдано сообщение с инструкциями, что необходимо сделать ([Рис.](#page-4-2) 1).

Загрузить приложение UmCAService можно в разделе Меню *Помощь*. Найдите и скачайте установочный файл приложения. Запустите установочный файл и выполните установку данного приложения на свой компьютер.

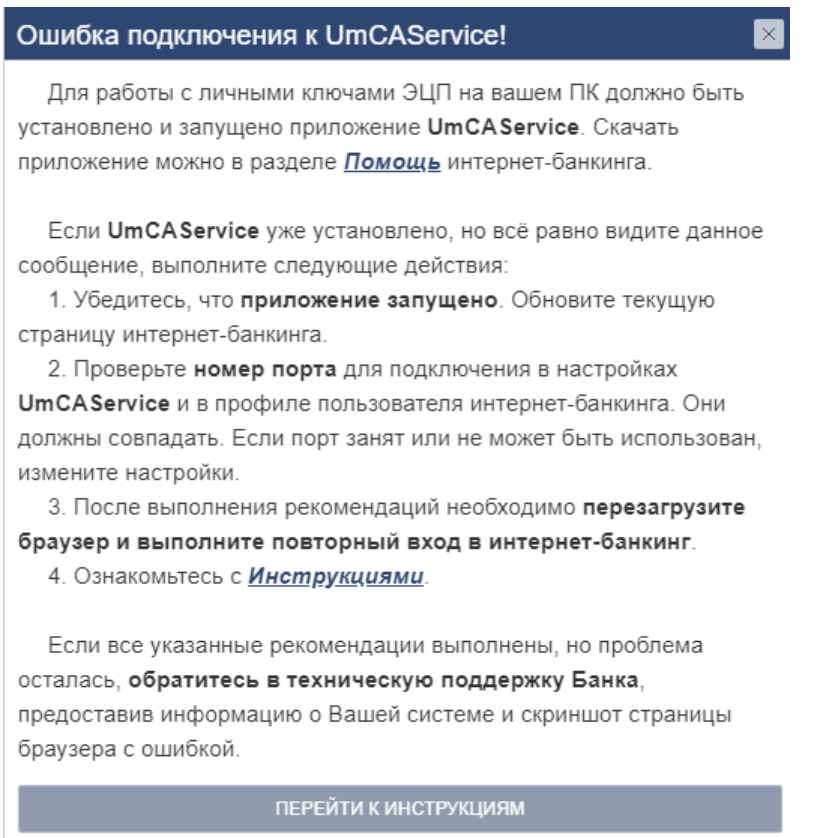

*Рис. 1. Диалоговое окно в случае ошибки подключения к UmCAService*

#### <span id="page-4-2"></span>**Шаг 2. Проверить расположение ключей в специальной папке.**

Пользовательские ключи должны лежать в специальной папке, которая создается в профиле пользователя после установки приложения UmcaService:

C:\Users\username\AppData\Roaming\Avtor\UmCAService\KeyStores

#### **Шаг 3. Дополнительные настройки (при необходимости).**

Для работы с модулем UniCrypt номер порта в настройках UmCAService и в настройках профиля пользователя ИБ iTiny должны совпадать.

В случае, если порт занят или не может быть использован, необходимо изменить настройки в разделе Меню *Профиль → Профиль пользователя* на вкладке «Безопасность» в блоке «Настройки подписи» – поле **AVTOR port** позволяет сменить порт, на котором запускается сервис криптографии.

**IMFSYSTEMS** 

Переключатель **Режим детального логирования** позволяет пользователю управлять уровнем логирования криптографии.

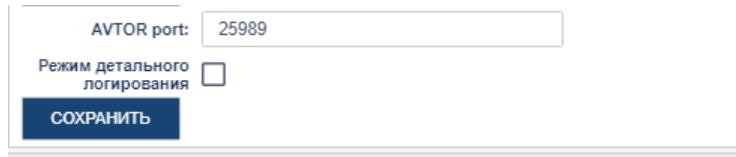

*Рис. 2. Настройка подписи*

## <span id="page-5-0"></span>**2.2 Регистрация сертификата ключа в ИБ iTiny**

Регистрация сертификата ключа, выданного АЦСК/ЦСК, осуществляется в разделе Меню *Система/ Ключи***.** Попасть в этот раздел можно двумя способами:

1) Непосредственно из панели Меню.

2) Через нажатие пиктограммы <sup>2</sup>, расположенной в верхней правой части экрана.

Для регистрации информации о новом ключе, выданном внешним АЦСК или внутренним ЦСК Банка, в базе данных ИБ iTiny нажмите кнопку **<ЗАРЕГИСТРИРОВАТЬ НОВЫЙ КЛЮЧ>.**

**ВАЖНО!** Пользовательские ключи должны лежать в специальной папке, которая создается в профиле пользователя после установки UmCAService.

Откроется страница со списком ключей ([Рис.](#page-5-1) 3), найденных на ПК пользователя и доступных для регистрации.

Если кнопка **<Зарегистрировать>** не активная, значит данный ключ уже зарегистрирован в ИБ iTiny.

|                                                    |                                                                                     |                                              |                                        | $\cos(\theta)$                                                                                                    |                     |                  |
|----------------------------------------------------|-------------------------------------------------------------------------------------|----------------------------------------------|----------------------------------------|----------------------------------------------------------------------------------------------------|---------------------|------------------|
| Доступные для регистрации ключи Q                  |                                                                                     |                                              |                                        | Найденные на ПК и доступные для регистрации ключи                                                                                                 |                     | X                |
| <b>НОСИТЕЛЬ</b>                                    | <b>ВЫДАН</b>                                                                        | <b>ВЛАДЕЛЕЦ</b>                              | <b>ПРЕДПРИЯТИЕ</b>                     | <b>ДЕЙСТВИТЕЛЕН ОТ</b>                                                                                                    | ДЕЙСТВИТЕЛЕН ДО     |                  |
| Файл:<br>2blok beko.pfx                            | Тестовий ЦСК ТОВ "АВТОР"                                                            | 2546243443<br>Сергій                         | 256985236<br><b>BFKO</b>               | 18.05.2020 10:26:13                                                                                                    | 18.05.2021 10:26:13 | Зарегистрировать |
| Файл:<br>2blok_itiny.pfx                           | Тестовий ЦСК ТОВ "АВТОР"                                                            | 2546243443<br>Сергій                         | 35646851<br>ООО Для Айтини             | 18.05.2020 10:25:56                                                                                                    | 18.05.2021 10:25:56 | Зарегистрировать |
| Файл:<br>2qa fiz1.pfx                              | Тестовий ЦСК ТОВ "АВТОР"                                                            | 1671568740<br>Ромашка                        |                                        | Уже зарегистрирован.<br>18.05.2020 10:26:24                                                                                                    | 18 05 2021 10:26:24 | Зарегистрировать |
| Файл:<br>stoykov_iv_qa.pfx                         | Стойков Илья Васильевич                                                             | Стойков Илья Васильевич                      | ФОП "Стойков"                          | 14.07.2020 15:56:00                                                                                                    | 14.07.2021 15:56:00 | Зарегистрировать |
| Файл:<br>$.000$ Для<br>Айтини 356468584 yakunin.pf | Тестовий ЦСК ТОВ "АВТОР"                                                            | 1234567899<br>Булдакова Альбина<br>Маратовна | 356468584<br>ООО Для Айтини            | 16.03.2020 11:50:46                                                                                                    | 16 03 2021 11:50:46 | Зарегистрировать |
|                                                    | Внимание! Найдены ключи, для продолжения работы с которыми требуется ввод пин-кода: |                                              |                                        |                                                                                                    |                     |                  |
| Файл:<br>$Key6$ .dat                               |                                                                                     |                                              |                                        | Получить Ключил, для регистрации которых требуется ввод пин-кода.<br>После ввода пина, данный ключ будет перемещен в верхнюю часть экрана ненегин |                     |                  |
| Владелец                                           | qa main3                                                                            |                                              | зарегистри В. ДОСТУПЕН ДЛЯ РЕГИСТРАЦИИ |                                                                                                    |                     |                  |

*Рис. 3. Доступные для регистрации ключи*

<span id="page-5-1"></span>В нижней части списка отображаются ключи, для продолжения работы с которыми требуется ввести пин-код (если таковые ключи имеются). Введите пин-кода (нажатие включает режим просмотра введённого пин-кода ). Нажмите кнопку **<Получить данные о ключе>**. Ключ будет перемещен в верхнюю часть списка и доступен для регистрации.

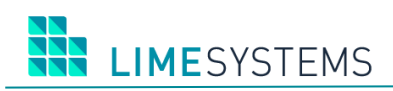

| Доступные для регистрации ключи Q                  | $-25 - 12 = 12$                        |                                              |                             | $\sim$ 000 (44) 000 00 00 $\sqrt{R}$ 0. |                     |                                      |             |
|----------------------------------------------------|----------------------------------------|----------------------------------------------|-----------------------------|-----------------------------------------|---------------------|--------------------------------------|-------------|
| <b>НОСИТЕЛЬ</b>                                    | ВЫДАН                                  | <b>ВЛАДЕЛЕЦ</b>                              | <b>ПРЕДПРИЯТИЕ</b>          | <b>ДЕЙСТВИТЕЛЕН ОТ</b>                  | регистрации         | Ключ успешно прочитан и доступен для |             |
| Файл:<br>2blok beko.pfx                            | Тестовий ЦСК ТОВ "АВТОР"               | 2546243443<br>Сергій                         | 256985236<br><b>BEKO</b>    | 18.05.2020 10:26:13                     | 18.05.2021 10:26:13 | Зарегистрировать                     |             |
| Файл:<br>2blok itiny.pfx                           | Тестовий ЦСК ТОВ "АВТОР"               | 2546243443<br>Сергій                         | 35646851<br>ООО Для Айтини  | 18.05.2020 10:25:56                     | 18.05.2021 10:25:56 | Зарегистрировать                     |             |
| Файл:<br>2qa_fiz1.pfx                              | Тестовий ЦСК ТОВ "АВТОР"               | 1671568740<br>Ромашка                        |                             | 18.05.2020 10:26:24                     | 18.05.2021 10:26:24 | Зарегистрировать                     | ЮЧ          |
| Файл:<br>stoykov iv qa.pfx                         | Стойков Илья Васильевич                | Стойков Илья Васильевич                      | ФОП "Стойков"               | 14.07.2020 15:56:00                     | 14.07.2021 15:56:00 | Зарегистрировать                     |             |
| Файл:<br>$Rn$ Д ООО<br>Айтини 356468584 yakunin.pf | Тестовий ЦСК ТОВ "АВТОР"               | 1234567899<br>Булдакова Альбина<br>Маратовна | 356468584<br>ООО Для Айтини | 16.03.2020 11:50:46                     | 16.03.2021 11:50:46 | Зарегистрировать                     | <b>BATL</b> |
| Файл:<br>Key6.dat                                  | ALICK "MASTERKEY" TOB "APT-<br>MACTEP" | 1122334456<br>Тест Артмастер Мастеркей       | 11223344<br>Мастеркей       | 11.12.2019 00:00:00                     | 10.12.2020 23:59:59 | Зарегистрировать                     |             |

*Рис. 4. Ключи, работа с которыми требует ввода пин-кода*

В списке доступных для регистрации ключей выберите необходимый и нажмите кнопку **<Зарегистрировать>**.

Система автоматически проверит статус и срок действия сертификата в АЦСК/ЦСК, которые его выдали. Если статус сертификата действующий, произойдет переход к следующему шагу. Иначе, будет выдано сообщение с ошибкой.

Следующим шагом система выполнит сверку данных сертификата с данными в БД ИБ iTiny. Должны выполнять следующие условия:

- ИНН физ.лица в сертификате соответствует ИНН текущего пользователя iTiny;
- ЕДРПОУ юр.лица в сертификате соответствует ЕДРПОУ выбранного предприятия;
- по данному пользователю/предприятию в БД iTiny нет зарегистрированного ключа в действующем состоянии.

П р и м е ч а н и е : Для одного предприятия может быть зарегистрирован только один активный персональный ключ. Если необходимо зарегистрировать новый ключ, старый необходимо предварительно удалить или у него должен закончиться срок действия.

При обнаружении ошибки входе выполнения вышеперечисленных проверок будет выведено сообщение, отображающее причину проблемы.

При успешной проверке система запросит подтверждение операции регистрации нового ключа с помощью OTP SMS на номер телефона пользователя, который зарегистрирован в ИБ iTiny.

Если все этапы регистрации прошли без ошибок, ключ будет доступен для использования в ИБ iTiny.

## <span id="page-6-0"></span>**2.3 Просмотр ключей, зарегистрированных в ИБ iTiny**

Раздел Меню *Система/ Ключи* представляет собой страницу управления ключами и позволяет просмотреть зарегистрированные ключи, проверить их статус и при необходимости удалить/восстановить.

По каждому ключу представлена следующая информация ([Рис.](#page-7-1) 5):

- наименование пользователя и предприятия, с которыми связан данный ключ;
- тип ключа;
- владелец ключа;
- дата создания ключа;
- дата окончания действия ключа;
- количество дней до даты окончания действия ключа;
- ID ключ;
- хэш ключа;
- статус ключа в ИБ iTiny;
- статус проверки ключа в ЦСК.

П р и м е ч а н и е : По умолчанию область отображения ID и хэш ключа частична скрыта, нажмите на нее, чтобы просмотреть значение полностью.

## <span id="page-7-0"></span>**2.4 Получение статуса сертификата ключа в ЦСК/АЦСК**

При нажатии кнопки **<ПРОВЕРИТЬ СТАТУС>** страница «Система > Ключи» автоматически перезагрузится, статус ключа будет обновлен на актуальный из АЦСК/ЦСК (активный, не активный, неизвестный).

При ошибке доступа к АЦСК/ЦСК статус не будет обновлен, а пользователю отобразится соответствующее сообщение. Повторная проверка статуса возможна не менее чем через 2 минуты.

|               | <b>ООО Для Айтини да main3</b> |  |                                                   |                           |  |                  |  |  |  |
|---------------|--------------------------------|--|---------------------------------------------------|---------------------------|--|------------------|--|--|--|
| Тип ключа     | Ключ                           |  | 18.05.2020 10:25 18.05.2021 ( осталось 305 дней ) |                           |  | ПРОВЕРИТЬ СТАТУС |  |  |  |
| Владелец      | ga main3                       |  | Зарегистрирован                                   | 19.05.2020                |  |                  |  |  |  |
| Идентификатор | 23f9efc400318a0fb796df93ecd3b  |  | Состояние                                         | Активен                   |  | <b>УДАЛИТЬ</b>   |  |  |  |
| Хэш           | 39392037382039362031332034652  |  | <b>Статус проверки в ЦСК</b>                      | 16.07.2020 16:33 АКТИВНЫЙ |  |                  |  |  |  |
|               |                                |  |                                                   |                           |  |                  |  |  |  |

*Рис. 5. Статус проверки в ЦСК*

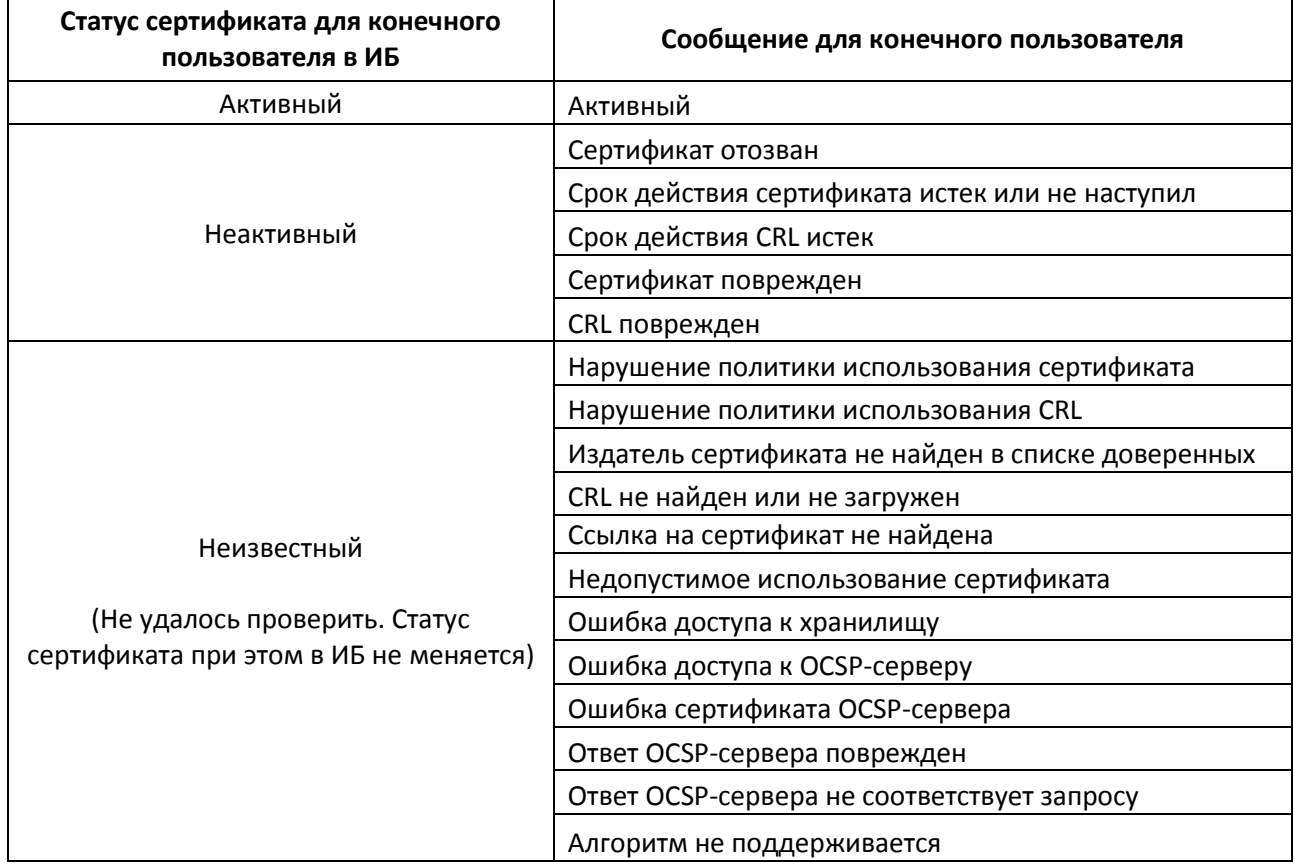

#### <span id="page-7-1"></span>**Таблица 1. Статусы проверки сертификата ключа в АЦСК/ЦСК**

## <span id="page-8-0"></span>**2.5 Удаление/Восстановление ключа**

При выполнении функции **<УДАЛИТЬ>** страница «Система > Ключи» автоматически перезагрузится, состояние ключа будет изменено с «Активный» на «Удаленный». В результате ключ будет заблокирован для работы в ИБ iTiny.

После удаления сертификата ключа в ИБ, значение в поле «Статус проверки в ЦСК» не отображается.

При выполнении функции <Удалить> удаление ключа с токена и/или отправка в АЦСК/ЦСК запроса на отзыв ключа не осуществляется.

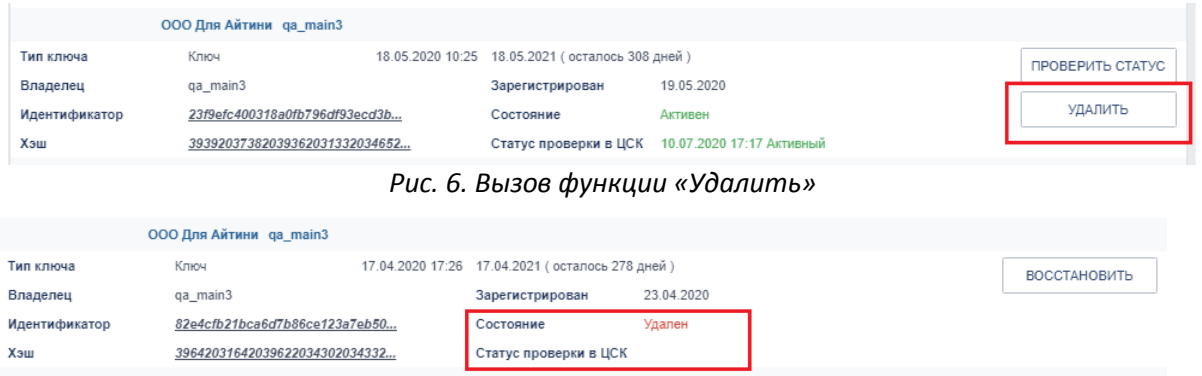

*Рис. 7. Статус проверки в ЦСК для удаленного ключа*

При необходимости ранее удаленный ключ можно вернуть в действующее состояние, используя функцию **<ВОССТАНОВИТЬ>** – страница «Система > Ключи» автоматически перезагрузится, состояние ключа будет изменено с «Удаленный» на «Активный».

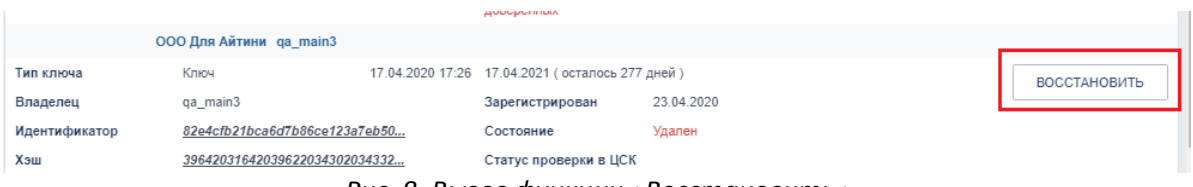

*Рис. 8. Вызов функции «Восстановить»*

## <span id="page-8-1"></span>**2.6 Наложение/снятие ЭЦП на объекты**

Реализован функционал подписания/снятия подписи для следующих объектов:

- Платежные поручения в национальной валюте;
- Валютные заявки и переводы;
- Зарплатные ведомости, заявки на включение в договор ЗКП (реестры);
- Контракты, акты и вложения ВЭД;
- Заявки на новые депозиты;
- Операции по договорам (пополнение/снятие депозитов, погашение кредитов);
- Почтовые сообщения ИБ.

Для тех сущностей, у которых два разных буфера подписи (контракты/акты ВЭД + сканкопии; ведомости ЗКП + документы; текст почтового сообщения + вложения) процесс подписания в UniCrypt запускается один раз.

При запуске функционала наложения ЭЦП (кнопка <Подписать>) система автоматически определяет список всех ключей, доступных на компьютере пользователя, и сопоставляет их с теми, которые нужны для подписания. Для найденных ключей выполняется проверка статуса сертификата в АЦСК/ЦСК. Для всех доступных и действующих ключей необходимо ввести

# **IMFSYSTEMS**

пароль. Если ключ не найден или недействителен – поле для ввода пароля будет отсутствовать, вместо него отображается текст с описанием проблемы. Если по какому-то ключу был неправильно введен пароль – во всплывающей ошибке уточняется, для какого предприятия была ошибка. Также отображается количество успешно подписанных данных.

## <span id="page-9-0"></span>**2.6.1 Подпись платежных поручений в национальной валюте**

Перейдите в раздел Меню *Платежи/История платежей*. Откроется страница со списком платежей и панелью «Фильтр», позволяющей настроить выборку платежей согласно вашим требованиям.

Выделите необходимый платеж/платежи и нажмите кнопку **<ПОДПИСАТЬ>.**

| Главная >                             |              | Платежи > Мои платежи               |                                        |                                           |                                                       |              |                                    |                          |                          | $\frac{1}{20}$        |
|---------------------------------------|--------------|-------------------------------------|----------------------------------------|-------------------------------------------|-------------------------------------------------------|--------------|------------------------------------|--------------------------|--------------------------|-----------------------|
| Фильтр                                | v            |                                     |                                        |                                           |                                                       |              |                                    |                          |                          |                       |
| СОЗДАТЬ                               |              | <b><i><u>UMITIOPT</u></i></b>       | ЭКСПОРТ                                | ПОДПИСАТЬ                                 | СНЯТЬ ПОДПИСЬ                                         | ОТПРАВИТЬ    | ЭКСПОРТ                            | УДАЛИТЬ                  | ВОССТАНОВИТЬ             | ПЕЧАТЬ                |
| $\blacksquare$<br>H.<br>$\rightarrow$ | b.           | 100<br>$\left\vert \nu \right\vert$ | $\boldsymbol{\mathrm{v}}$              | записей на странице                       |                                                       |              |                                    |                          |                          | Отображены за         |
|                                       | CTATYC HOMEP |                                     | СОЗДАН<br>ПРОВЕДЕН                     | ОТПРАВИТЕЛЬ                               | ПОЛУЧАТЕЛЬ                                            | <b>CYMMA</b> | <b>EFPROY</b><br><b>ПОЛУЧАТЕЛЯ</b> | <b>НАЗНАЧЕНИЕ</b>        |                          | <b>IBAN ПОЛУЧАТЕЛ</b> |
|                                       |              | 991                                 | 07.07.2020<br>$\overline{\phantom{a}}$ | 2600700003002813859.980<br>ООО Для Айтини | 26209002813233<br>Кикабидзе<br>Вахтанг<br>Вахтангович | 200,00       | 1596324580                         | в т.ч. ПДВ<br>33.33 грн. | UA 54 777777 0000026209( |                       |

*Рис. 9. Подпись платежных поручений в национальной валюте* 

Откроется диалоговое окно ввода пароля. Введите пароль (нажатие • включает режим просмотра введенных символов). Нажмите **<ПОДПИСАТЬ>.**

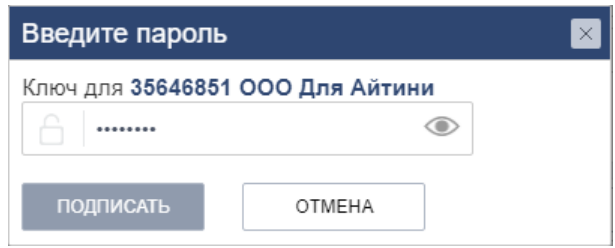

*Рис. 10. Диалоговое окно ввода пароля*

<span id="page-9-2"></span>При массовой подписи документов сертификат ключа будет проверяться один раз перед началом сеанса массового подписания.

Информационное сообщение с результатами подписания будет выведено стандартно в правом верхнем углу экрана ([Рис.](#page-9-1) 11).

<span id="page-9-1"></span>В результате успешного подписания, статус подписанного платежного поручения будет обновлен.

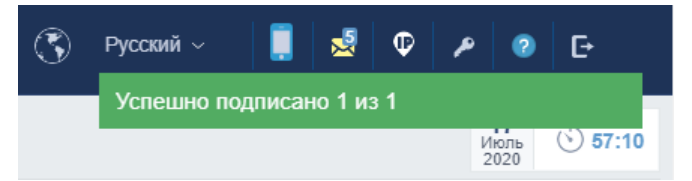

*Рис. 11. Сообщение с результатами подписания*

## <span id="page-10-0"></span>**2.6.2 Подпись заявок на покупку/продажу/конвертацию валюты**

Перейдите в раздел Меню *Валютные заявки/История заявок*. Откроется страница со списком валютных заявок и панелью «Фильтр», позволяющей настроить выборку заявок согласно вашим требованиям.

Выделите необходимый заявку/заявки и нажмите кнопку **<ПОДПИСАТЬ> (**[Рис.](#page-10-2) 12**).** Откроется диалоговое окно ввода пароля [\(Рис.](#page-9-2) 10). Введите пароль (нажатие • включает режим просмотра введенных символов) и нажмите **<ПОДПИСАТЬ>.**

|   |                                 |                                     | Главная > Валютные заявки > История заявок |                     |              |            |                    |           |                   |                                  |
|---|---------------------------------|-------------------------------------|--------------------------------------------|---------------------|--------------|------------|--------------------|-----------|-------------------|----------------------------------|
|   | Фильтр                          | $\overline{\mathbf{v}}$             |                                            |                     |              |            |                    |           |                   |                                  |
|   | СОЗДАТЬ                         |                                     | ИЗ ШАБЛОНА                                 |                     | ПОДПИСАТЬ    |            | СНЯТЬ ПОДПИСЬ      | ОТПРАВИТЬ | УДАЛИТЬ           |                                  |
| n | $\blacksquare$<br>$\rightarrow$ | $\rightarrow$<br>$\alpha$ . In , if | 10<br>$\mathbf{v}$                         | записей на странице |              |            |                    |           |                   |                                  |
|   |                                 | CTATYC HOMEP                        | СОЗДАН                                     | ТИП                 | <b>CYMMA</b> | ВАЛЮТА     | СЧЕТ ПОЛУЧАТЕЛЯ    |           | ЗАЯВИТЕЛЬ         | <b>IBAN ОТПРАВИТЕЛЯ</b>          |
| M | n                               | 36                                  | 10.07.2020                                 | Конвертация         | 1,00         | <b>EUR</b> | 26004002813234.978 |           | ООО Для<br>Айтини | UA 55 777777 0000026003002813235 |

*Рис. 12. Подпись заявок на покупку/продажу/конвертацию валюты*

<span id="page-10-2"></span>При массовой подписи заявок сертификат ключа будет проверяться один раз перед началом сеанса массового подписания.

В результате успешного подписания будет выведено соответствующее сообщение и статус заявки будет обновлен.

## <span id="page-10-1"></span>**2.6.3 Подпись платежных поручений в иностранной валюте (SWIFT)**

Перейдите в раздел Меню *Валютные заявки/История переводов.* Откроется страница со списком платежных поручений в иностранной валюте и панелью «Фильтр», позволяющей настроить выборку согласно вашим требованиям.

Выделите необходимый перевод/переводы и нажмите кнопку **<ПОДПИСАТЬ>** ([Рис.](#page-10-3) 13)**.** Откроется диалоговое окно ввода пароля [\(Рис.](#page-9-2) 10). Введите пароль (нажатие • включает режим просмотра введенных символов) и нажмите **<ПОДПИСАТЬ>.**

|                        |               |               |                                 | Главная > Валютные заявки > История переводов |                   |                            |            |                           |                           |               |
|------------------------|---------------|---------------|---------------------------------|-----------------------------------------------|-------------------|----------------------------|------------|---------------------------|---------------------------|---------------|
|                        | Фильтр        | v             |                                 |                                               |                   |                            |            |                           |                           |               |
|                        | СОЗДАТЬ       |               | ИЗ ШАБЛОНА                      |                                               | ПОДПИСАТЬ         | СНЯТЬ ПОДПИСЬ              | ОТПРАВИТЬ  | УДАЛИТЬ                   |                           |               |
| $\left  \cdot \right $ |               | $\rightarrow$ | 10<br>$\boldsymbol{\mathrm{v}}$ | записей на странице                           |                   |                            |            |                           |                           | Отоб <b>р</b> |
|                        | <b>CTATYC</b> | <b>HOMEP</b>  | <b>CYMMA</b>                    | ВАЛЮТА                                        | ОТПРАВИТЕЛЬ       | CHET<br><b>ОТПРАВИТЕЛЯ</b> | ПОЛУЧАТЕЛЬ | <b>CHET</b><br>ПОЛУЧАТЕЛЯ | НАЗНАЧЕНИЕ                | IBA           |
| ∣∨                     | D             | 46            | 1.00                            | USD                                           | ООО Для<br>Айтини | 26003002813235.840         | molodost   | 26005002813233            | 12312312312312<br>$\sim$  | UA 55 7777    |
| ∣⊽                     | D             | 45            | 1,00                            | USD                                           | ООО Для<br>Айтини | 26003002813235.840         | molodost1  | 26005002813233            | test test test test<br>te | UA 55 7777    |

*Рис. 13. Подпись платежных поручений в иностранной валюте*

<span id="page-10-3"></span>При массовой подписи переводов сертификат ключа будет проверяться один раз перед началом сеанса массового подписания.

В результате успешного подписания будет выведено соответствующее сообщение и статус перевода будет обновлен.

## <span id="page-11-0"></span>**2.6.4 Подпись ЗП ведомостей**

Перейдите в раздел Меню *Зарплатные проекты/История ведомостей.* Откроется страница со списком ЗП ведомостей и панелью «Фильтр», позволяющей настроить выборку согласно вашим требованиям.

Выделите ведомость/ведомости, требующую/щие подписания, и нажмите кнопку **<ПОДПИСАТЬ>** ([Рис.](#page-11-2) 14)**.** Откроется диалоговое окно ввода пароля [\(Рис.](#page-9-2) 10). Введите пароль (нажатие включает режим просмотра введенных символов) и нажмите **<ПОДПИСАТЬ>.**

| лавная >           |                               | Зарплатные проекты > История ведомостей          |                  |          |                          |           |                       |         |                           |                       |
|--------------------|-------------------------------|--------------------------------------------------|------------------|----------|--------------------------|-----------|-----------------------|---------|---------------------------|-----------------------|
| Фильтр             | v                             |                                                  |                  |          |                          |           |                       |         |                           |                       |
| СОЗДАТЬ            | ИМПОРТ                        | ЭКСПОРТ                                          | <b>ПОДПИСАТЬ</b> |          | СНЯТЬ ПОДПИСЬ            | ОТПРАВИТЬ | ОТОЗВАТЬ              | ЭКСПОРТ | ПЕЧАТЬ                    | <b>УДАЛИТЬ</b>        |
| H<br>$\rightarrow$ | 10<br>$\mathbb{H}$<br>c Brit  | записей на странице<br>$\boldsymbol{\mathrm{v}}$ |                  |          |                          |           |                       |         |                           | Отобр                 |
|                    | <b>CTATYC</b><br><b>HOMEP</b> | ОЧЕРЁДНОСТЬ                                      | СОЗДАН           | ПРОВЕДЕН | ВИД<br><b>НАЧИСЛЕНИЯ</b> | ПЕРИОД    | КОЛ-ВО<br>СОТРУДНИКОВ |         | <b>CYMMA</b><br>ВЕДОМОСТИ | ВАЛЮ<br><b>ВЕДОМ(</b> |
| M                  | 73                            | 121                                              | 07.07.2020       | $\sim$   | Розрахункові             | ٠         |                       |         | 0,01                      | UAH                   |

*Рис. 14. Подпись зарплатных ведомостей*

<span id="page-11-2"></span>При массовой подписи ЗП ведомостей сертификат ключа будет проверяться один раз перед началом сеанса массового подписания.

По итогу успешного подписания будет выведено соответствующее сообщение, а статус ведомости и статусы связанных платежей будут обновлены.

## <span id="page-11-1"></span>**2.6.5 Подписание контрактов ВЭД**

Перейдите в раздел Меню *Контракты ВЭД/Список контрактов.* Откроется страница со списком контрактов и панелью «Фильтр», позволяющей настроить выборку согласно вашим требованиям.

Выделите контракт/контракты, требующий/щие подписания, и нажмите кнопку **<ПОДПИСАТЬ>** ([Рис.](#page-11-3) 15.)**.** Откроется диалоговое окно ввода пароля [\(Рис.](#page-9-2) 10). Введите пароль (нажатие включает режим просмотра введенных символов) и нажмите **<ПОДПИСАТЬ>.**

| Главная > |               |                              | Контракты ВЭД > Список контрактов |                          |                  |            |                    |                                |                                     |                           | $\frac{M}{2}$                    |
|-----------|---------------|------------------------------|-----------------------------------|--------------------------|------------------|------------|--------------------|--------------------------------|-------------------------------------|---------------------------|----------------------------------|
|           | Фильтр        | v                            |                                   |                          |                  |            |                    |                                |                                     |                           |                                  |
|           | СОЗДАТЬ       |                              |                                   |                          | <b>ПОДПИСАТЬ</b> |            | СНЯТЬ ПОДПИСЬ      | ОТПРАВИТЬ<br>УДАЛИТЬ           | ВОССТАНОВИТЬ                        |                           |                                  |
| 4         |               | $\left\vert \nu \right\vert$ | 10<br>$\boldsymbol{\mathrm{v}}$   | записей на странице      |                  |            |                    |                                |                                     |                           | Отображены за                    |
|           | <b>CTATYC</b> | <b>TMN</b>                   | <b>HOMEP</b><br><b>КОНТРАКТА</b>  | ДАТА<br><b>КОНТРАКТА</b> | <b>CYMMA</b>     | ВАЛЮТА     | <b>ПРЕДПРИЯТИЕ</b> | НАЗВАНИЕ<br><b>KOHTPAFEHTA</b> | <b>CTPAHA</b><br><b>KOHTPAFEHTA</b> | <b>ДАТА</b><br>ЗАВЕРШЕНИЯ | <b>CTPAHA</b><br><b>ОТГРУЗКИ</b> |
| ☑         | ъ,            | Импорт                       | werwer                            | 03.05.2020               | 432,00           | <b>RUB</b> | ФОП "Стойков"      | testClient1                    | Алжир                               |                           | Азербайджан                      |
| ∣⊽        |               | Импорт                       | 123                               | 03.05.2020               | 432.00           | <b>USD</b> | ФОП "Стойков"      | testClient1                    | Алжир                               |                           | Азербайджан                      |

*Рис. 15. Подписание контрактов ВЭД*

<span id="page-11-3"></span>При массовой подписи контрактов сертификат ключа будет проверяться один раз перед началом сеанса массового подписания.

По итогу успешного подписания будет выведено соответствующее сообщение, а статус контракта и статусы связанных сканкопий будут обновлены.

**I IMF**SYSTEMS

#### <span id="page-12-0"></span>**2.6.6 Подписание заявки на депозит**

Перейдите в раздел Меню *Депозиты/Список заявок.* Откроется страница со списком заявок на открытие депозита и панелью «Фильтр», позволяющей настроить выборку согласно вашим требованиям.

Отметьте заявку/заявки, требующую/щие подписания, и нажмите кнопку **<ПОДПИСАТЬ>.** Откроется диалоговое окно ввода пароля [\(Рис.](#page-9-2) 10). Введите пароль (нажатие включает режим просмотра введенных символов) и нажмите **<ПОДПИСАТЬ>.**

|        | Главная > Депозиты > |                                         | Список заявок                   |                      |              |                                |                |                                           |              |                      |                  |
|--------|----------------------|-----------------------------------------|---------------------------------|----------------------|--------------|--------------------------------|----------------|-------------------------------------------|--------------|----------------------|------------------|
| Фильтр |                      | ۰                                       |                                 |                      |              |                                |                |                                           |              |                      |                  |
|        | ОТКРЫТЬ ДЕПОЗИТ      |                                         |                                 |                      | ПОДПИСАТЬ    |                                | СНЯТЬ ПОДПИСЬ  | ОТПРАВИТЬ                                 | УДАЛИТЬ      | ВОССТАНОВИТЬ         |                  |
| 4      | $\rightarrow$        | $\left\vert \mathbf{p}\right\vert$<br>Þ | 10<br>$\boldsymbol{\mathrm{v}}$ | записей на странице  |              |                                |                |                                           |              |                      |                  |
|        | <b>CTATYC</b>        | <b>HOMEP</b>                            | ДАТА<br>ЗАЯВКИ                  | ПРОДУКТ              | <b>CYMMA</b> | ВАЛЮТА                         | <b>CHET</b>    | <b>CTABKA</b>                             | АВТОЛОНГАЦИЯ | <b>CPOK</b>          | ПЕРИОД<br>ВЫПЛАТ |
| M      | È                    | 171                                     | 25.02.2020                      | Депозит<br>"Срочный" | 10.00        | <b>UAH</b>                     | 2600458475.980 | 13 %                                      | ×            | $30 -$<br>60<br>дней | Ежемесячн        |
|        |                      | 154                                     | 17.09.2019                      | Поточний<br>депозит  | 500,00       | UAH                            | 2600458475.980 | 8 %                                       | ×            | $3 - 92$<br>дней     | Ежемесячн        |
|        |                      |                                         |                                 |                      |              | $\sim$ 40 $\sim$ $\sim$ $\sim$ |                | $\sim$ $\sim$ $\sim$ $\sim$ $\sim$ $\sim$ |              |                      |                  |

*Рис. 16. Подпись заявок на депозит*

По итогу успешного подписания будет выведено соответствующее сообщение, а статус заявки будет обновлен.

## <span id="page-12-1"></span>**2.6.7 Подпись операций по договорам**

Для операций по договорам, такие как пополнение/снятие депозитов и погашение кредитов, также реализовано наложение ЭЦП. Откроется диалоговое окно ввода пароля ([Рис.](#page-9-2) 10). Введите пароль (нажатие • включает режим просмотра введенных символов) и нажмите **<Подписать>.**

#### <span id="page-12-2"></span>**2.6.8 Подпись почтовых сообщений**

Перейдите в раздел Меню *Почта/Исходящие.* Откроется страница со списком исходящих сообщений и панелью «Фильтр», позволяющей настроить выборку согласно вашим требованиям.

Отметьте письмо/письма, требующее/щие подписания, и нажмите кнопку **<ПОДПИСАТЬ>.** Откроется диалоговое окно ввода пароля [\(Рис.](#page-9-2) 10). Введите пароль (нажатие включает режим просмотра введенных символов) и нажмите **<ПОДПИСАТЬ>.**

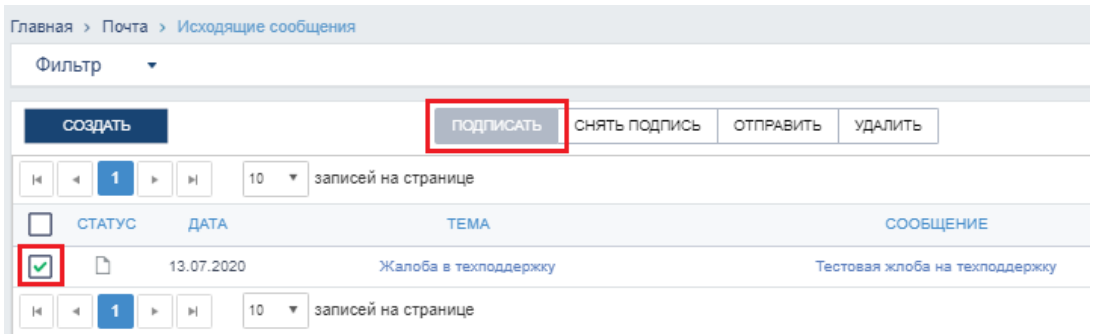

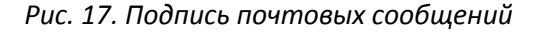

При массовой подписи сообщений сертификат ключа будет проверяться один раз перед началом сеанса массового подписания.

По итогу успешного подписания будет выведено соответствующее сообщение, а статус письма обновлен.

## <span id="page-13-0"></span>**2.6.9 Снятие подписи с объекта**

Перейдите на страницу просмотра списка объектов. Выделите подписанный объект и нажмите кнопку **<СНЯТЬ ПОДПИСЬ>.**

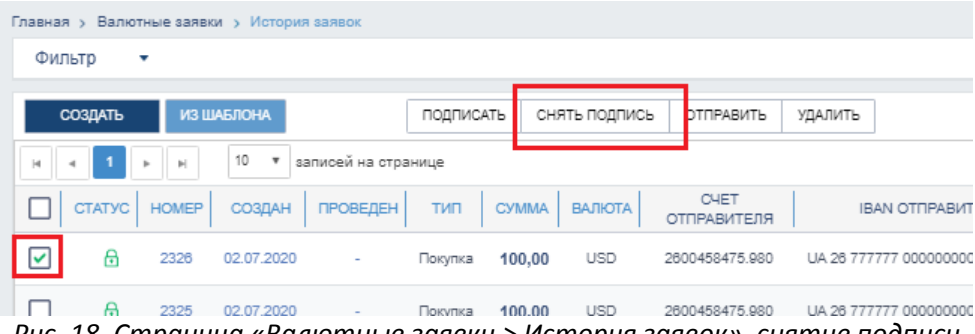

*Рис. 18. Страница «Валютные заявки > История заявок», снятие подписи*

Для подтверждения снятия подписи введите пароль и нажмите **<СНЯТЬ ПОДПИСЬ>** ([Рис.](#page-13-3) 19)**.**

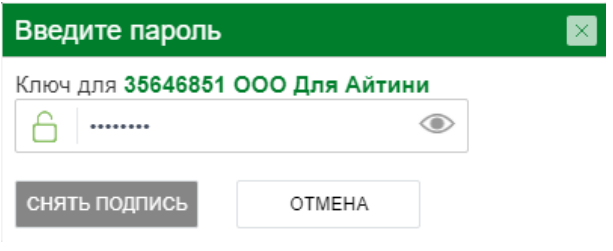

*Рис. 19. Диалоговое окно снятия подписи*

<span id="page-13-3"></span>Будет выведено сообщение об успешном снятии подписи и статус объекта обновлен.

В противном случае будет выведено сообщение об ошибке.

## <span id="page-13-1"></span>**2.7 Проверка подписи**

#### <span id="page-13-2"></span>**2.7.1 Проверка ЭЦП при входе в систему**

Реализована проверка ЭЦП при входе в систему при включенном режиме двухфакторной авторизации клиента.

Если включен режим проверки ЭЦП при входе в систему, откроется диалоговое окно ([Рис.](#page-14-1) 20). Необходимо из раскрывающегося списка выбрать предприятие и ввести пароль для этого предприятия, а затем нажать **<ПРОДОЛЖИТЬ>.**

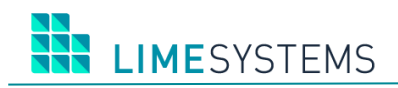

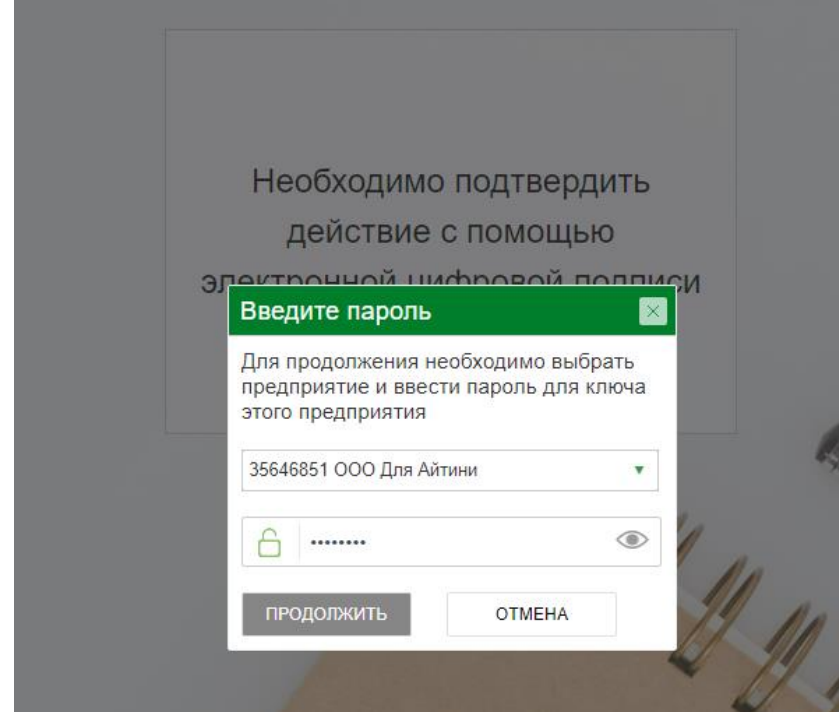

*Рис. 20. Проверка ЭЦП при входе в систему*

<span id="page-14-1"></span>Если у пользователя несколько предприятий, и хоть у одного включен ЭЦП на вход – то войти можно с помощью ключа любого предприятия (не обязательно того, на котором включен ЭЦП на вход).

#### <span id="page-14-0"></span>**2.7.2 Подтверждение ЭЦП при смене финансового номера телефона**

Откройте раздел Меню *Профиль/Профиль пользователя*. Перейдите на вкладку «Безопасность».

Рядом с полем «Номер для SMS/ОТР» нажмите кнопку <sup>2</sup>. Поле «Номер SMS/ОТР» станет доступным для ввода значений.

П р и м е ч а н и е : Кнопка будет не активная, если возможность редактирования номера финансового телефона заблокирована администратором банка.

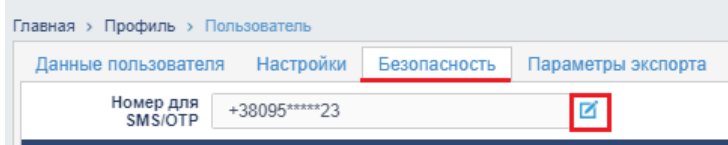

*Рис. 21. Редактирование номера финансового телефона*

Введите номер телефона и нажмите кнопку  $\checkmark$ , кнопка  $\checkmark$  позволяет отменить внесенные изменения.

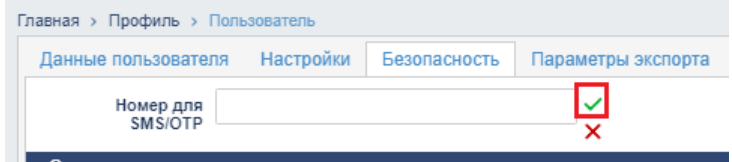

*Рис. 22. Редактирование номера финансового телефона*

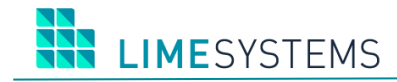

Для смены номера телефона потребуется подтверждение ЭЦП. Введите пароль (нажатие включает режим просмотра введенных символов) и нажмите **<Подписать>.**

Для завершения смены номера телефона необходимо будет ввести код подтверждения, который придет в виде SMS на новый номер телефона и нажать **<ОК>.**

Если проверка подтверждения смены номера (ЭЦП и код подтверждения через SMS) прошла успешна, то номер телефона будет изменен.

## <span id="page-15-0"></span>**2.7.3 Проверка подписи объекта после подписания**

Перейдите на страницу просмотра списка объектов. Наведите курсор на значок статуса подписанного объекта. Во всплывающей подсказке отобразится состояние подписи.

|              | Главная > Платежи > Мои платежи                                            |                                      |                                                  |              |               |                                    |                               |
|--------------|----------------------------------------------------------------------------|--------------------------------------|--------------------------------------------------|--------------|---------------|------------------------------------|-------------------------------|
| Фильтр       | v                                                                          |                                      |                                                  |              |               |                                    |                               |
| СОЗДАТЬ      | ЭКСПОРТ<br><b>ИМПОРТ</b>                                                   | ПОДПИСАТЬ                            | ОТПРАВИТЬ<br>СНЯТЬ ПОДПИСЬ                       | ЭКСПОРТ      | УДАЛИТЬ       | ВОССТАНОВИТЬ                       | ПЕЧАТЬ                        |
| $\mathbb{H}$ | 20<br>записей на странице<br>$\overline{\mathbf{v}}$<br>$\mathbb{H}$<br>b. |                                      |                                                  |              |               |                                    |                               |
|              | СОЗДАН<br><b>CTATYC</b><br><b>HOMEP</b><br><b>DROBEREL</b>                 | ОТПРАВИТЕЛЬ                          | ПОЛУЧАТЕЛЬ                                       | <b>CYMMA</b> | <b>ВАЛЮТА</b> | <b>EFPROY</b><br><b>ПОЛУЧАТЕЛЯ</b> | <b>IBAN ОТПРАВИТЕЛЯ</b>       |
| ▼            | Полностью подписан<br>qa_main3 10.07.2020 13:21:10<br>1 подпись            | 26008002813230.980<br>ООО Для Айтини | 26208002813278<br>Физлицо Нерезидент<br>Иванович | 0.01         | <b>UAH</b>    | 000000000                          | UA 62 777777 0000026008002813 |
| ▼            | 09.07.2020<br>997<br>ы                                                     | 26008002813230.980<br>ООО Для Айтини | 26208002813278<br>Физлицо Нерезидент             | 0.01         | <b>UAH</b>    | 000000000                          | UA 62 777777 0000026008002813 |

*Рис. 23. Проверка подписи в статусе объекта*

## <span id="page-15-1"></span>**2.7.4 Проверка подписи в деталях объекта**

Перейдите на страницу просмотра списка объектов. Откройте просмотр деталей объекта. Проверьте, что в блоке «Наложенные подписи» статус подписи «Все подписи корректны».

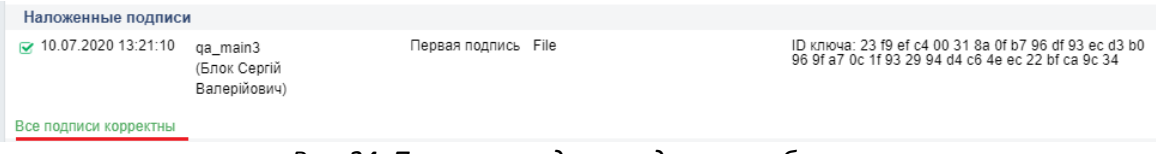

*Рис. 24. Проверка подписи в деталях объекта*